# **Εγχειρίδιο moodle για τον Εκπαιδευτή/τρια**

Το συγκεκριμένο εγχειρίδιο έχει σκοπό να περιγράψει στον εκπαιδευτή/τρια βήμα-βήμα όλες τις δυνατότητες που παρέχει το moodle, αλλά και τον τρόπο με τον οποίο μπορεί να τις αξιοποιήσει για την επίτευξη των βέλτιστων αποτελεσμάτων.

### **1. Ενεργοποίηση Επεξεργασίας**

Ο/Η εκπαιδευτής/τρια καλείται να αναρτήσει στην πλατφόρμα του μαθήματος όλο το απαραίτητο εκπαιδευτικό υλικό. Για να έχει την δυνατότητα να αναρτήσει νέο υλικό, αλλά και να επεξεργαστεί το υπάρχων υλικό θα πρέπει να πατήσει την επιλογή "Ενεργοποίηση Επεξεργασίας".

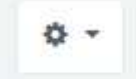

Ενεργοποίηση επεξεργασίας

Με την ενεργοποίηση της επεξεργασίας, μπορεί πλέον ο/η εκπαιδευτής/τρια να επεξεργαστεί όλα τα αρχεία που έχουν αναρτηθεί στην πλατφόρμα, αλλά και να εισάγει νέα. Πλέον, η επιλογή "Ενεργοποίηση επεξεργασίας" έχει μετατραπεί σε "Απενεργοποίηση επεξεργασίας"

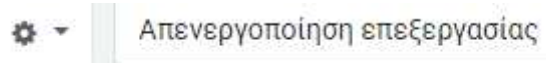

**2. Βασικές Πληροφορίες**

Σε αυτήν την ενότητα, ο/η εκπαιδευτής/τρια θα πρέπει να εισάγει κάποιες βασικές πληροφορίες που σχετίζονται με την γραμματεία της σχολής, τον/την συντονιστή/στρια του προγράμματος, τον/την διδάσκων/ουσα του μαθήματος, καθώς επίσης και την τεχνική υποστήριξη. Συγκεκριμένα:

### **Την Γραμματεία της Σχολής**

Αναφέρεται το όνομα της γραμματέας της σχολής, ο τρόπος επικοινωνίας με την γραμματεία όπου δίνεται το τηλέφωνο και το email της γραμματείας, καθώς και οι διαθέσιμες ώρες τηλεφωνικής επικοινωνίας.

### **Τον/την Συντονιστή/στρια του Μαθήματος**

Στην περίπτωση που υπάρχουν περισσότεροι του ενός/μιας διδάσκοντος/ουσάς, ο/η υπεύθυνος/η καθηγητής/τρια που συντονίζει όλα τα ακροατήρια ορίζεται ως συντονιστής/στρια του μαθήματος. Σε αυτήν την ενότητα αναφέρεται το όνομα του συντονιστή του/της μαθήματος, ο τρόπος επικοινωνίας με τον συντονιστή/στρια όπου δίνεται το τηλέφωνο και το email του/της, καθώς και οι διαθέσιμες ώρες τηλεφωνικής επικοινωνίας.

### **Τον/Την Διδάσκοντα/ουσα του Ακροατηρίου**

Αναφέρεται το όνομα του/της διδάσκοντα/ουσας του ακροατηρίου, ο τρόπος επικοινωνίας με τον/την διδάσκοντα/ουσα όπου δίνεται το τηλέφωνο και το email του, καθώς και οι διαθέσιμες ώρες τηλεφωνικής επικοινωνίας.

### **Την Τεχνική Υποστήριξη**

Αναφέρεται ο τρόπος επικοινωνίας με την τεχνική υποστήριξη όπου δίνεται το τηλέφωνο και το email της τεχνικής υποστήριξης, καθώς και οι διαθέσιμες ώρες τηλεφωνικής επικοινωνίας.

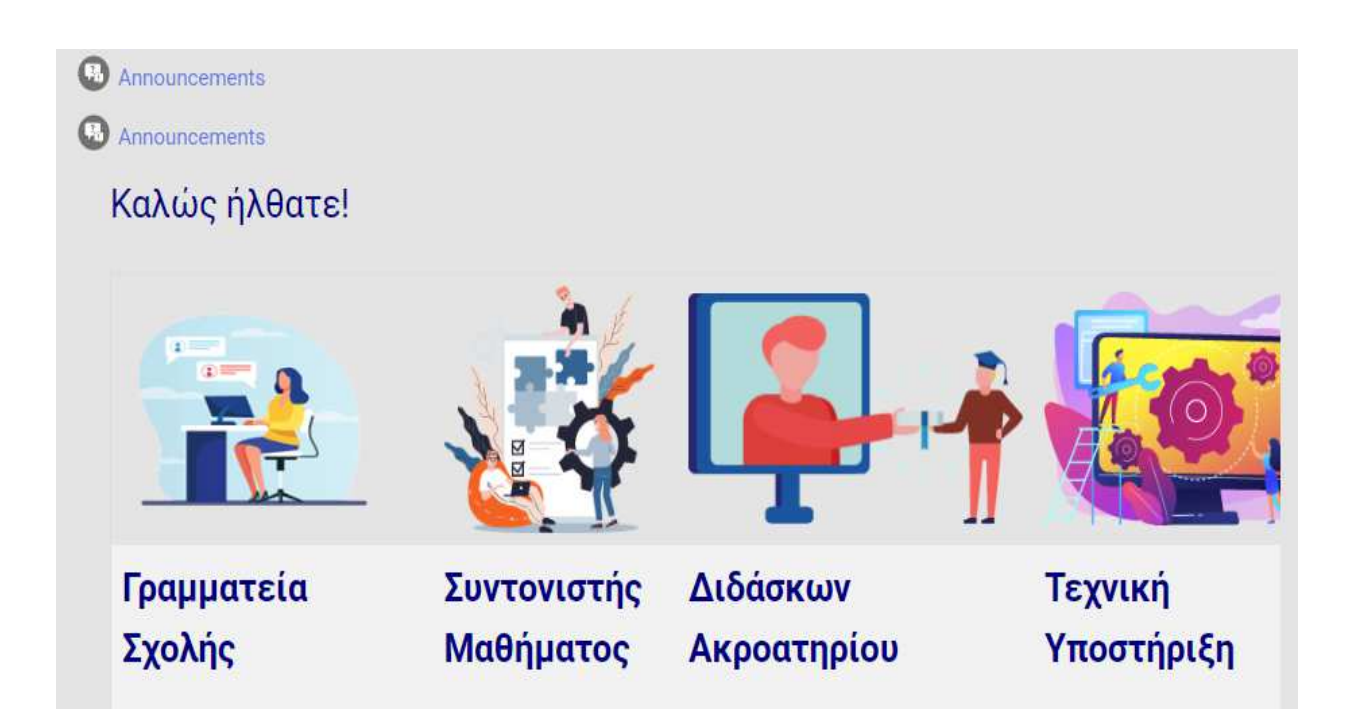

# **3. Οδηγός Σπουδών και Μαγνητοσκοπημένες Τηλεσυναντήσεις**

### **3.1. Οδηγός Σπουδών**

Σε αυτήν την ενότητα, ο/η εκπαιδευτής/τρια έχει την δυνατότητα να αναρτήσει τον Οδηγό Σπουδών του μαθήματος, προκειμένου να μπορούν να τον μελετήσουν οι φοιτητές/τριες.

Τα βήματα για να αναρτηθεί ένα αρχείο, όπως για παράδειγμα ο οδηγός σπουδών είναι τα εξής:

### **1 ο βήμα**

Γίνεται η επιλογή "Προσθήκη δραστηριότητας ή πόρου"

### +Προσθήκη δραστηριότητας ή πόρου

#### **2 ο βήμα:**

### Γίνεται η επιλογή "Αρχείο"

Προσθήκη δραστηριότητας ή πόρου

 $\times$ 

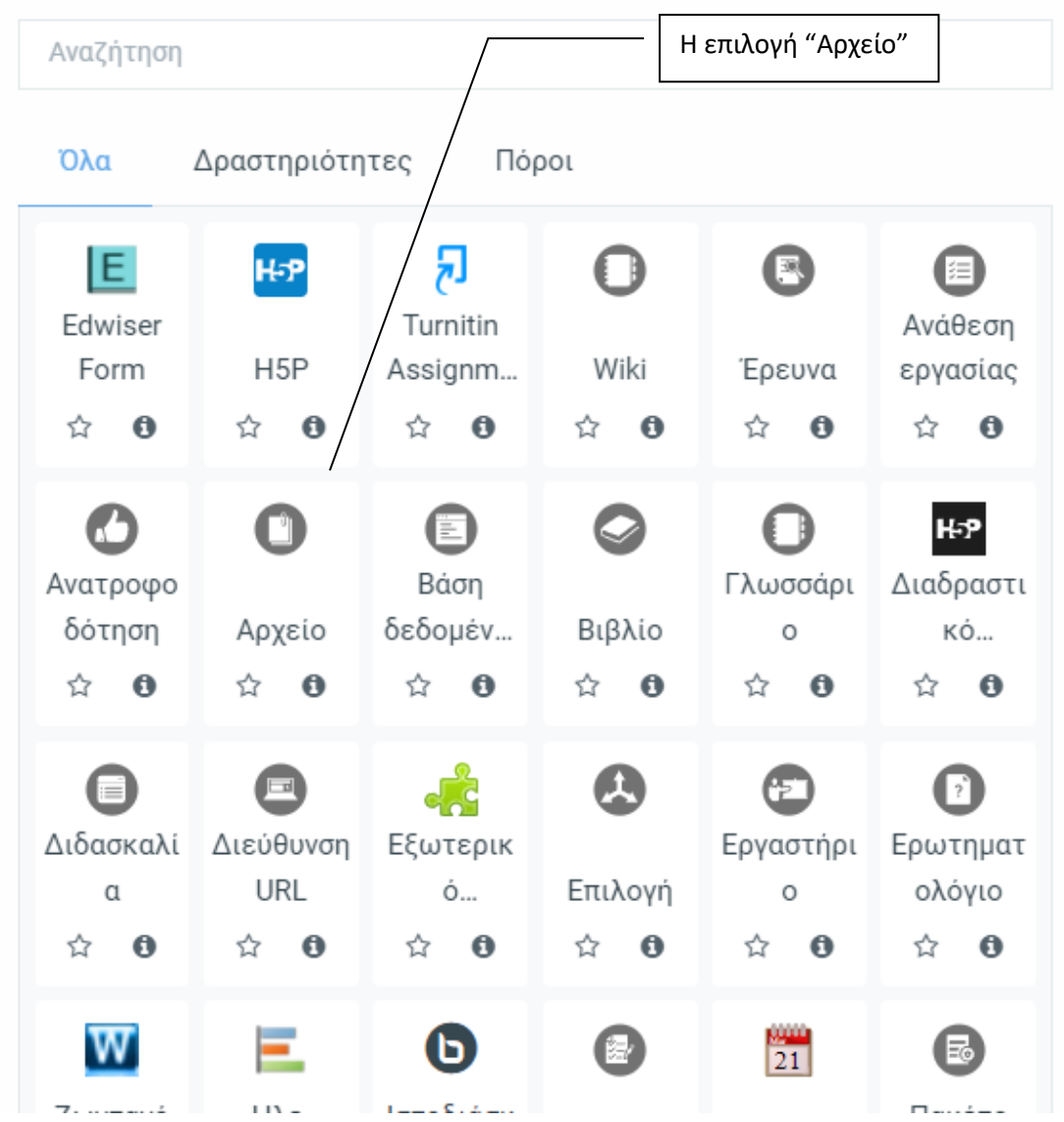

#### **3 ο βήμα:**

Εμφανίζεται ένα παράθυρο όπου θα πρέπει να συμπληρωθεί το όνομα του αρχείου και μπορεί να ακολουθήσει και μια μικρή περιγραφή σχετικά με το περιεχόμενο του αρχείου που θα αναρτηθεί.

# ο Προσθήκη νέας/νέου Αρχείο<sup>®</sup>

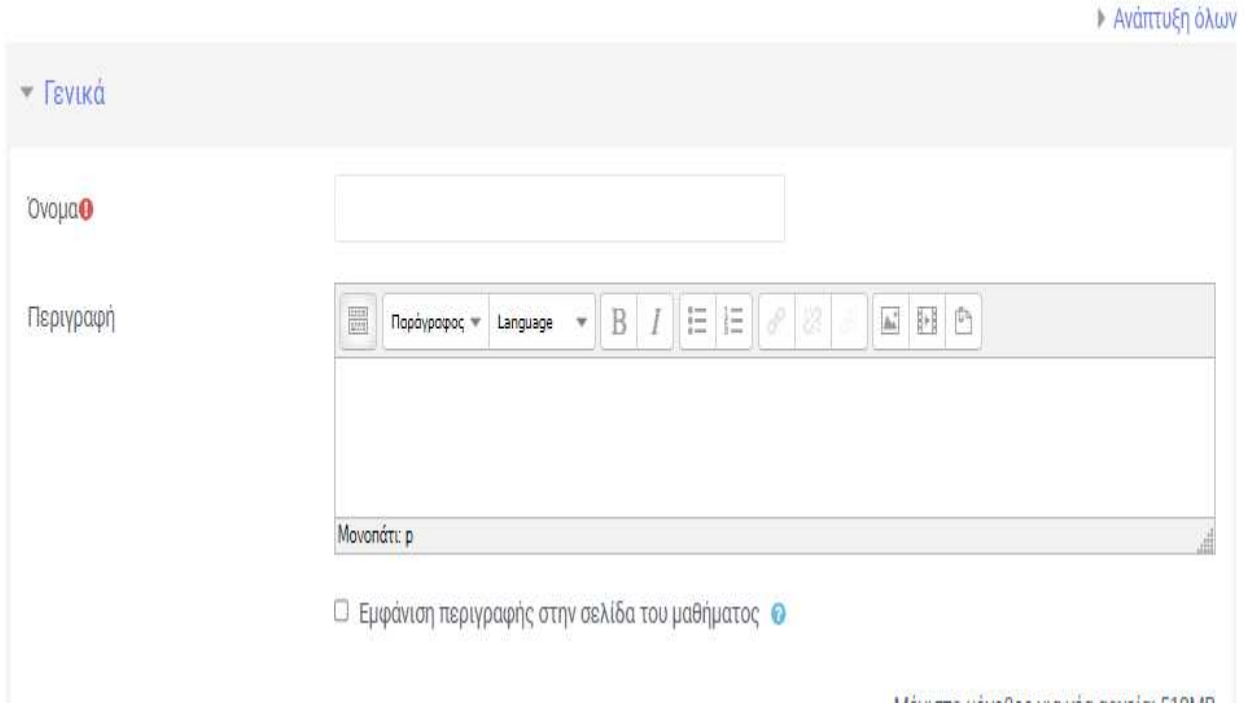

Στο πλαίσιο που εμφανίζεται ένα βελάκι με το μήνυμα "Εδώ μπορείτε να κάνετε μεταφορά ή απόθεση αρχείων, για να τα προσθέσετε" μπορεί να γίνει το ανέβασμα του επιθυμητού αρχείου. Συγκεκριμένα, ο/η εκπαιδευτής/τρια επιλέγει το βελάκι, το οποίο οδηγεί στα αποθηκευμένα αρχεία του/της, έτσι ώστε να επιλέξει το αρχείο που επιθυμεί να αναρτήσει.

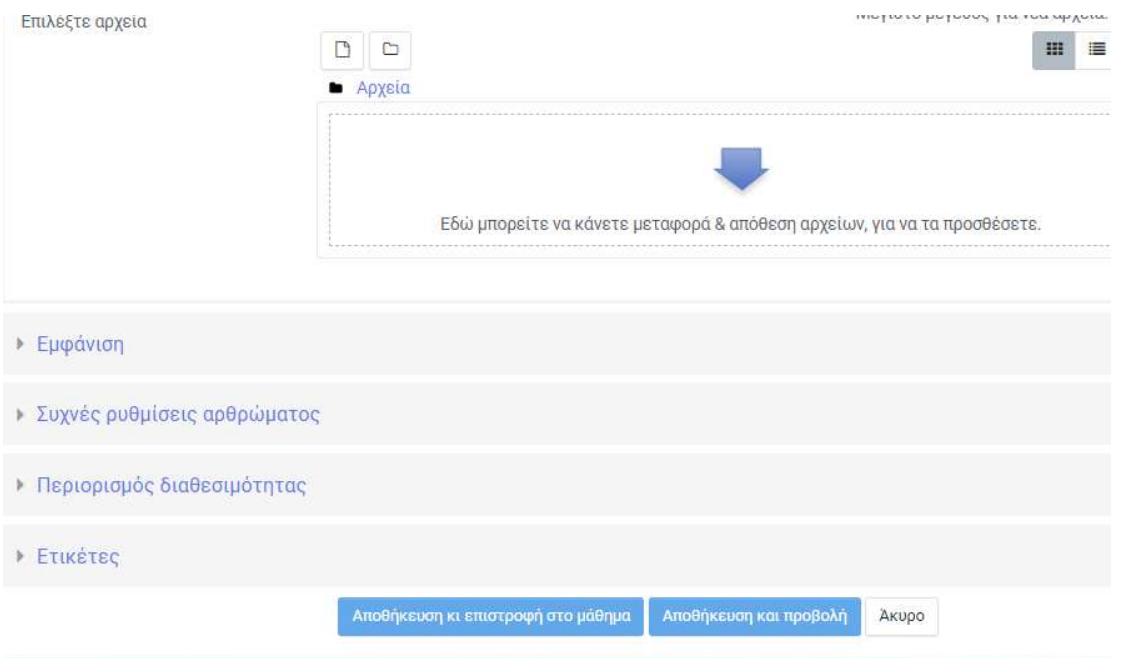

#### **4 ο βήμα**:

Στο τελευταίο βήμα, επιλέγει ο/η εκπαιδευτής/τρια "Αποθήκευση κι επιστροφή στο μάθημα" και πλέον έχει αναρτηθεί το επιθυμητό αρχείο στην πλατφόρμα του μαθήματος.

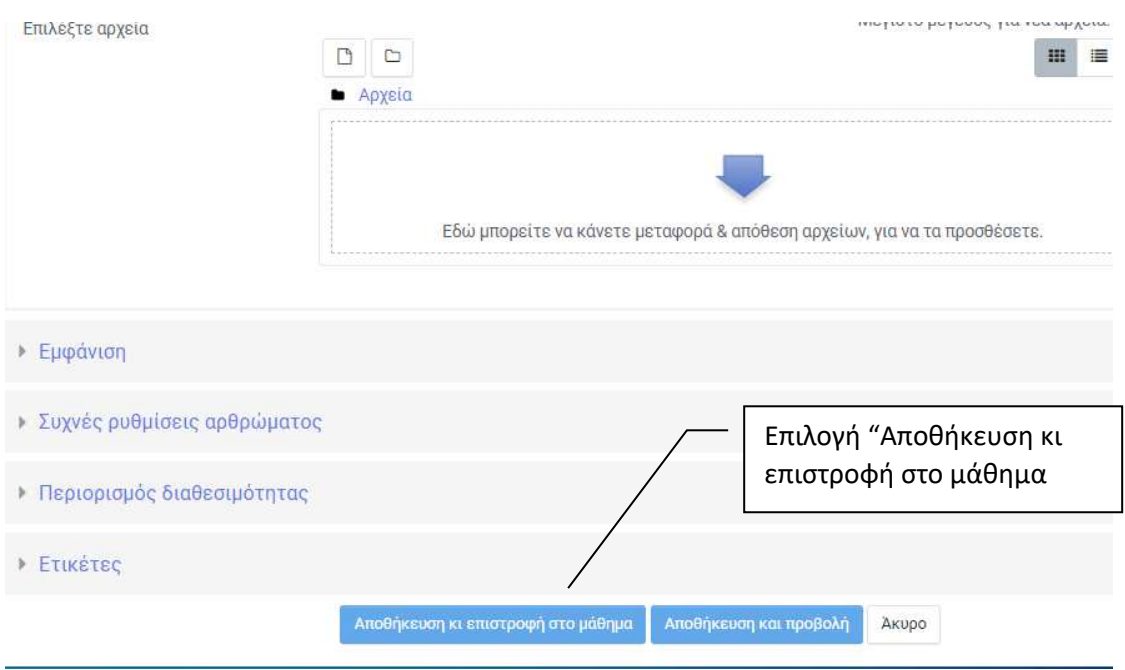

### **3.2.Μαγνητοσκοπημένες Τηλεσυναντήσεις**

Επιπλέον, κάτω από τον οδηγό σπουδών που έχει πλέον αναρτηθεί, ο/η εκπαιδευτής/τρια μπορεί να αναρτήσει και όλες τις μαγνητοσκοπημένες τηλεσυναντήσεις που έχουν πραγματοποιηθεί στα πλαίσια του μαθήματος, δίνοντας με αυτόν τον τρόπο την δυνατότητα στον φοιτητή/τρια να τις παρακολουθήσετε όποτε ο/η ίδιος/α το επιθυμεί.

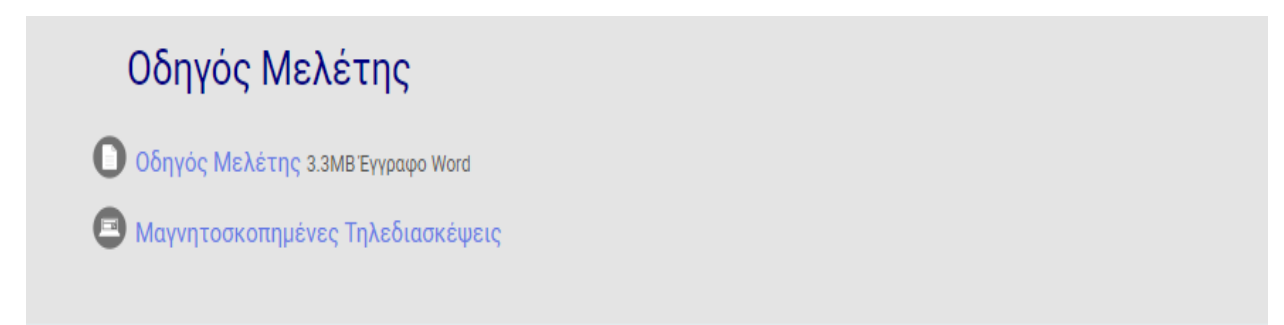

Η ανάρτηση των μαγνητοσκοπημένων τηλεσυναντήσεων γίνεται με παρόμοιο τρόπο με αυτόν που ακολουθήθηκε για την ανάρτηση ενός αρχείου. Συγκεκριμένα, τα βήματα που θα πρέπει να ακολουθηθούν είναι τα εξής:

#### **1 ο βήμα**

Γίνεται η επιλογή "Προσθήκη δραστηριότητας ή πόρου"

### +Προσθήκη δραστηριότητας ή πόρου

#### **2 ο βήμα:**

#### Γίνεται η επιλογή "Διεύθυνση URL".

Προσθήκη δραστηριότητας ή πόρου

 $\times$ 

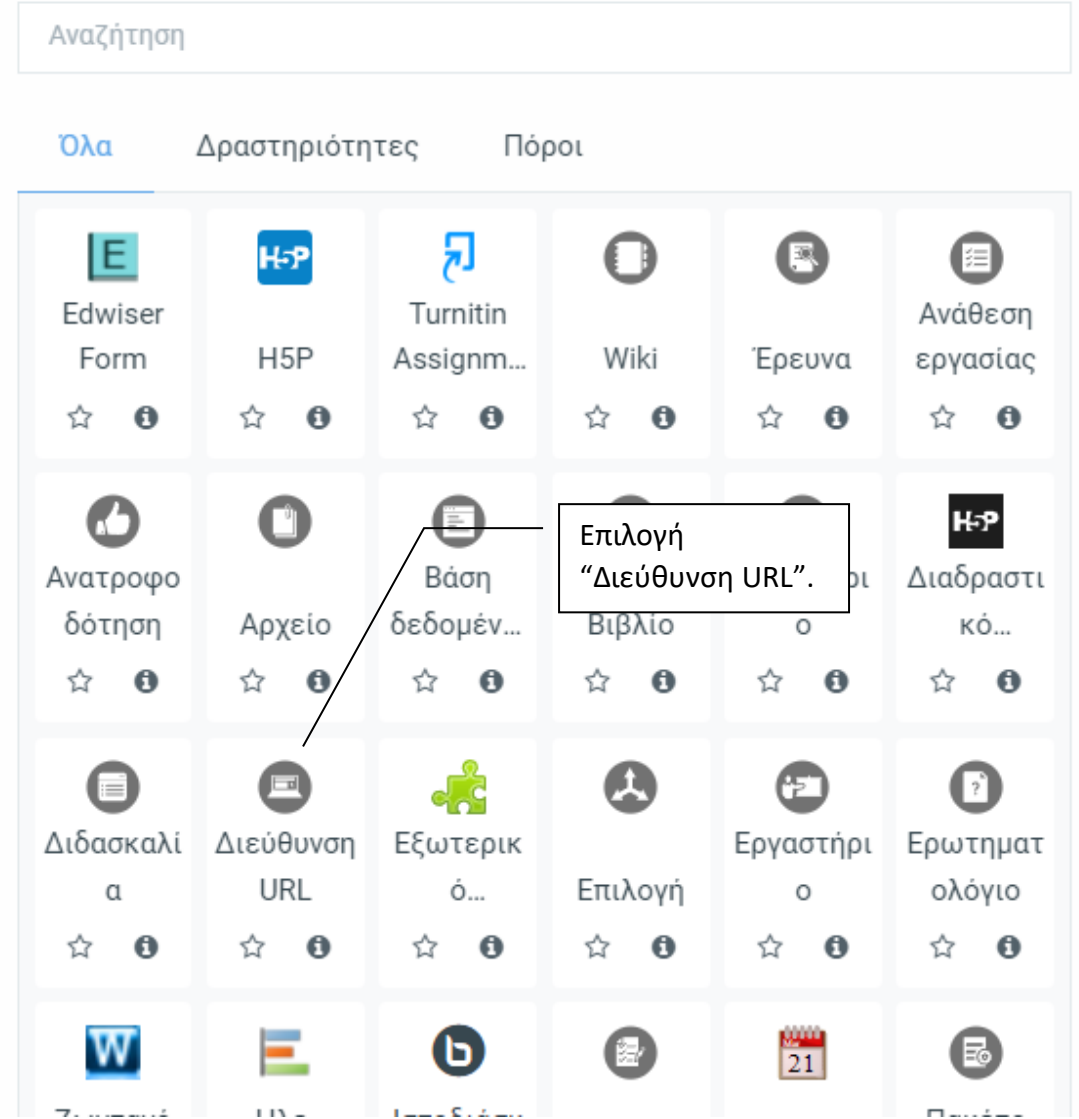

#### **3 ο βήμα:**

Εμφανίζεται ένα παράθυρο όπου θα πρέπει στο "Όνομα" να εισαχθεί το όνομα της μαγνητοσκοπημένης τηλεσυνάντησης που θα αναρτηθεί, στην "Εξωτερική διεύθυνση URL" θα πρέπει να επισυναφθεί ο σύνδεσμος της μαγνητοσκοπημένης τηλεσυνάντησης, ενώ στο πλαίσιο "περιγραφή" μπορεί να γίνει μια μικρή περιγραφή σχετικά με το βίντεο που αναρτάται.

# • Προσθήκη Διεύθυνση URL σε Ανακοινώσεις•

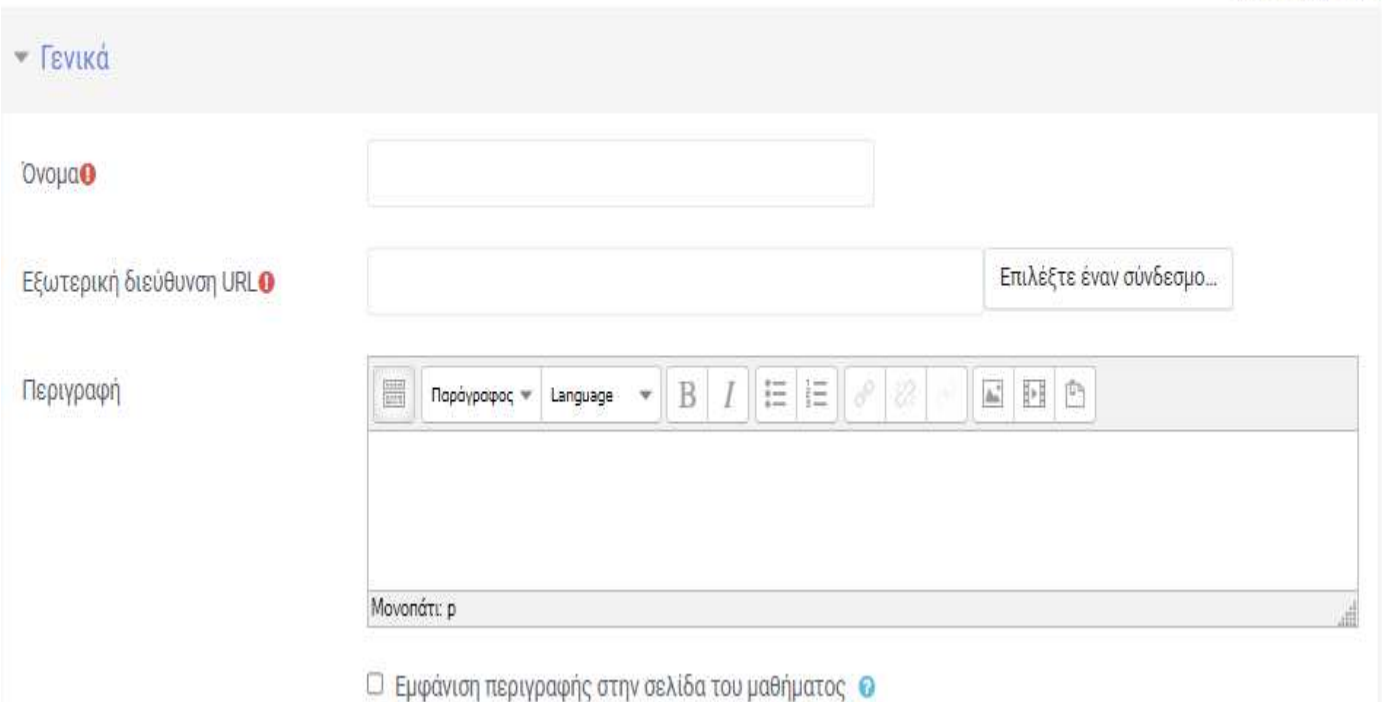

▶ Ανάπτυξη όλων

#### **4 ο βήμα:**

Στο τελευταίο βήμα, γίνεται η επιλογή "Αποθήκευση κι επιστροφή στο μάθημα" και πλέον η μαγνητοσκοπημένη τηλεσυνάντηση έχει αναρτηθεί στην πλατφόρμα του μαθήματος και είναι διαθέσιμη στους/στις φοιτητές/τριες.

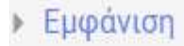

- **Mεταβλητές URL**
- ▶ Συχνές ρυθμίσεις αρθρώματος
- ▶ Περιορισμός διαθεσιμότητας
- Ετικέτες

## **4. Αξιολόγηση του μαθήματος και της βιβλιοθήκης**

Σε αυτήν την ενότητα, ο/η φοιτητής/τρια καλείται να προβεί σε αξιολόγηση τόσο του μαθήματος, όσο και της βιβλιοθήκης.

### **5. Ανακοινώσεις**

Σε αυτήν την ενότητα, ο/η εκπαιδευτής/τρια μπορεί να αναρτήσει οποιαδήποτε ανακοίνωση επιθυμεί ακολουθώντας τα βήματα όπως περιεγράφηκαν ανωτέρω στην ανάρτηση αρχείου (Προσθήκη δραστηριότητας ή πόρου,…)

Ανακοινώσεις **/** 

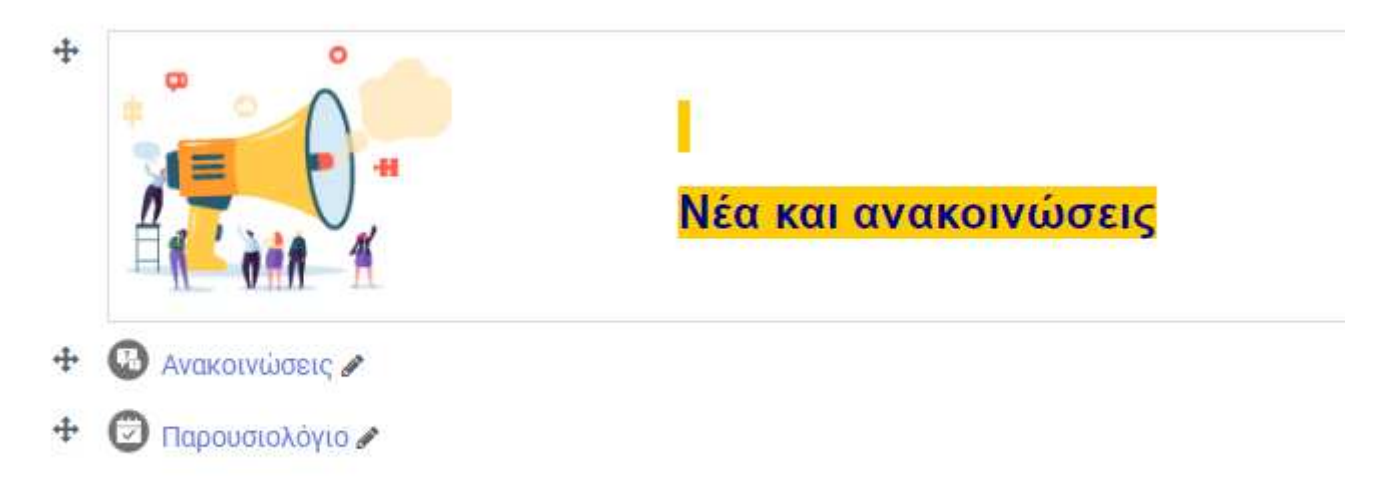

#### **Παρουσιολόγιο**

Επίσης, μπορεί να έχει πρόσβαση στο παρουσιολόγιο του μαθήματος.

H επιλογή Παρουσιολόγιο οδηγεί στο ακόλουθο μενού:

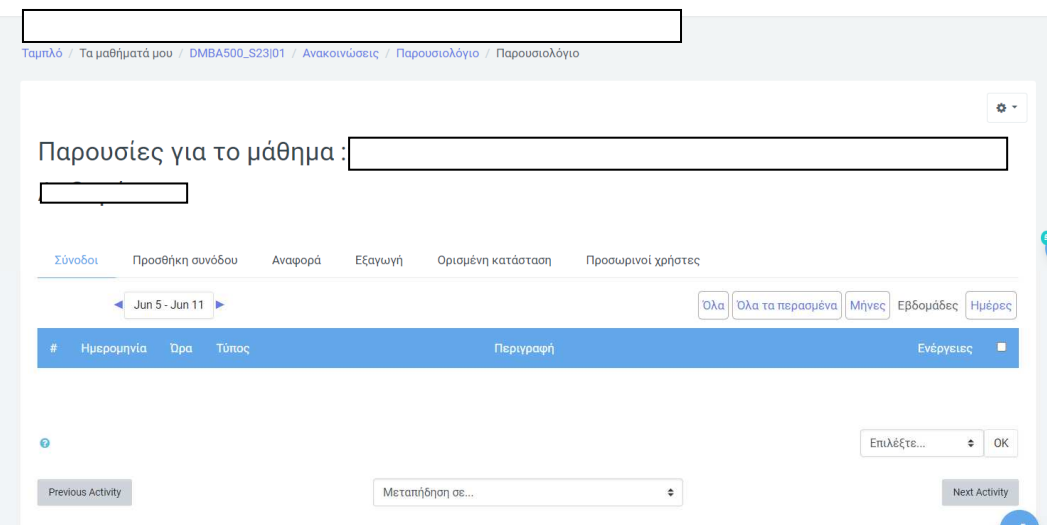

#### **Βαθμολόγιο**

Σε αυτήν την ενότητα εμφανίζεται και το βαθμολόγιο του μαθήματος.

Η επιλογή Open Grading Module οδηγεί στο βαθμολόγιο των φοιτητών/τριών:

Open Grading Module

Έχουμε από αριστερά το Όνομα, το Επίθετο, τη Βαθμολογία για την Ενδιάμεση Εργασία (Εξέταση) (20%), τη Βαθμολογία για την Εξέταση Εξαμήνου, τη βαθμολογία για τις Δραστηριότητες (20%) και τέλος, τον Τελικό Βαθμό.

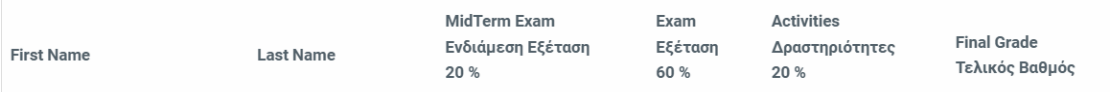

### **6. Σκοπός και στόχοι του μαθήματος**

 Σε αυτήν την ενότητα, ο/η εκπαιδευτής/τρια καλείται να περιγράψει τον σκοπό του μαθήματος, αλλά και τους στόχους που έχουν τεθεί προκειμένου να επιτευχθεί ο σκοπός αυτός. Για να μπορέσει να εισάγει το κείμενο που τον/την ενδιαφέρει θα πρέπει να επιλέξει αρχικά "Επεξεργασία".

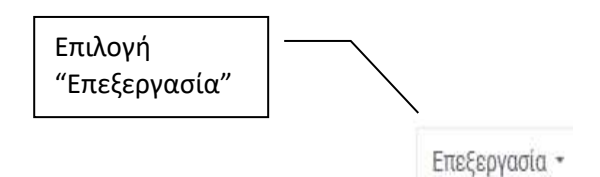

 $+$ 

Σκοπός και Στόχοι του Μαθήματος ৶

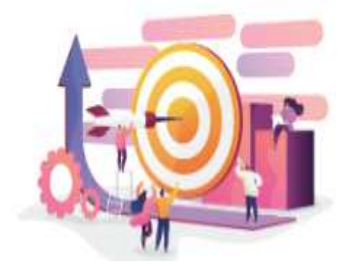

Κατόπιν, να επιλέξει: "Τροποποίηση θέματος"

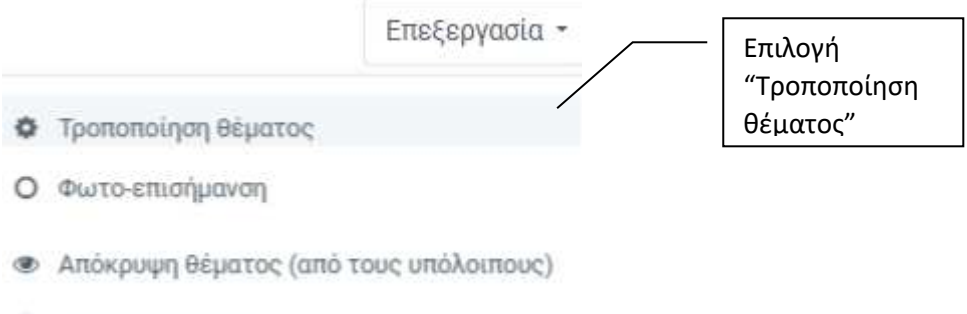

*Διαγραφή θέματος* 

Στο παράθυρο που αναδύεται, στο πλαίσιο της περίληψης ο/η εκπαιδευτής/τρια μπορεί να εισάγει κάτω από την εικόνα το κείμενο που περιγράφει τον σκοπό και τους στόχους του μαθήματος και πατώντας "Αποθήκευση αλλαγών" να αναρτηθεί ο σκοπός και οι στόχοι του μαθήματος στην πλατφόρμα του μαθήματος καθιστώντας το ορατό στους/στις φοιτητές/τριες.

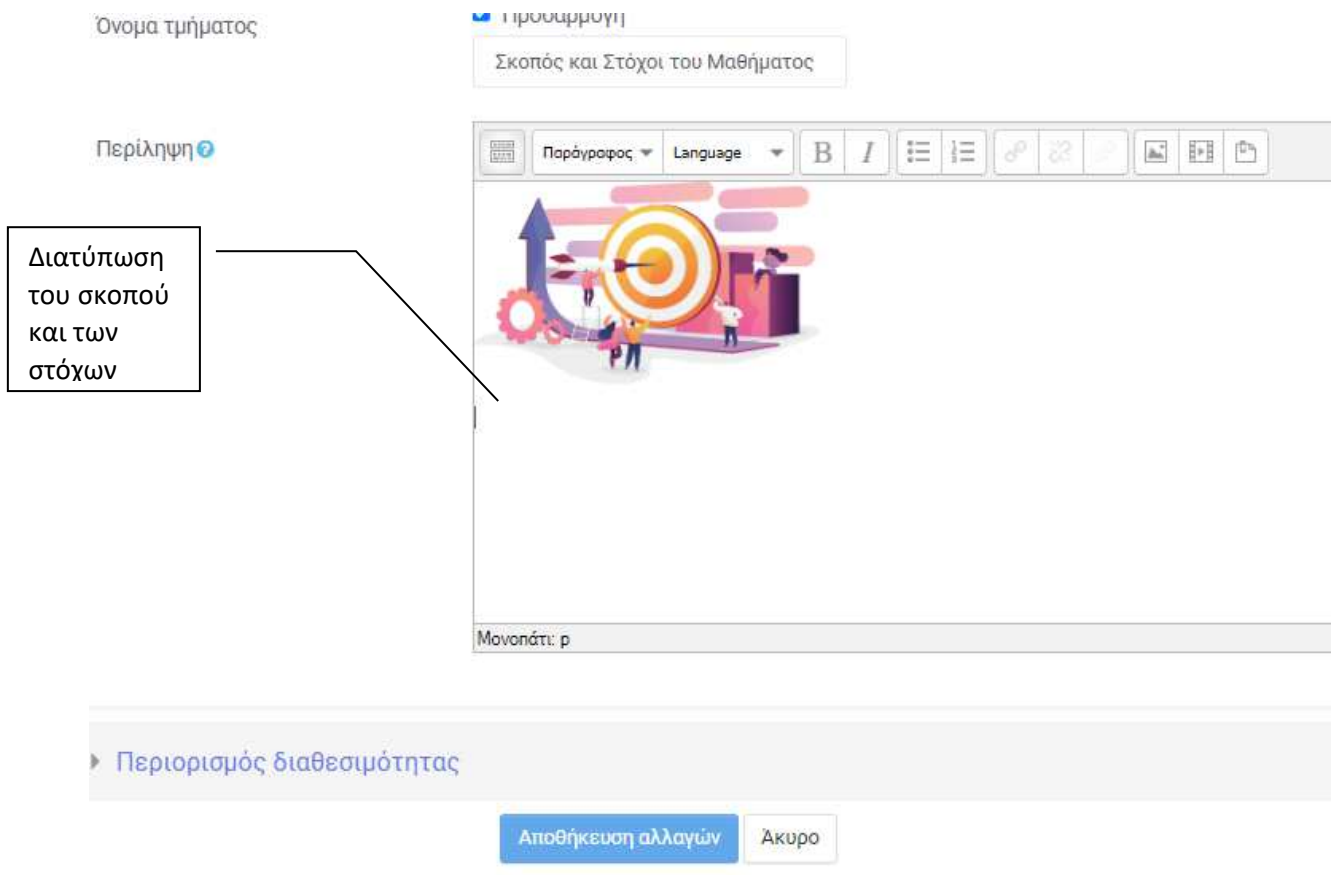

# **7. Μαθησιακά Αποτελέσματα**

Σε αυτήν την ενότητα ο/η εκπαιδευτής/τρια θα αναρτήσει τα Μαθησιακά Αποτελέσματα του μαθήματος με τρόπο παρόμοιο με αυτό της ενότητας 6 Σκοπός και Στόχοι του μαθήματος.

Μαθησιακά Αποτελέσματα

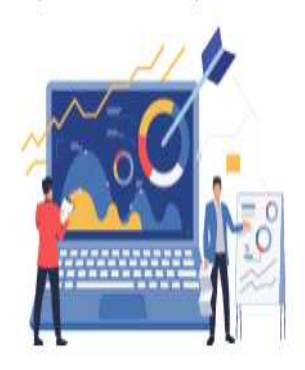

### **8. Βιβλιογραφία**

Σε αυτήν την ενότητα ο/η εκπαιδευτής/τρια θα εισάγει την βιβλιογραφία του μαθήματος ακολουθώντας τα βήματα που περιεγράφηκαν στην ενότητα 6 Σκοπός και Στόχοι του μαθήματος.

 $\lambda$ 

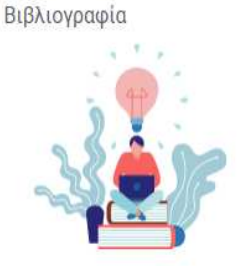

1. Υποχρεωτική Βιβλιογραφία

## **9. Καθορισμένες Τηλεσυναντήσεις**

Στην ενότητα "Καθορισμένες Τηλεσυναντήσεις ", ο/η εκπαιδευτής/τρια καλείται να αναρτήσει τις ημερομηνίες κατά τις οποίες θα διεξαχθούν όλες οι προγραμματισμένες τηλεσυναντήσεις, προκειμένου οι φοιτητές/τριες να είναι ενήμεροι/ες έτσι ώστε να κάνουν τον δικό τους προσωπικό προγραμματισμό.

Επιπλέον, παρέχονται από τον/την εκπαιδευτή/τρια οι υπερσύνδεσμοι προκειμένου να μπορέσουν οι φοιτητές/τριες να συνδεθούν στο ζωντανό μάθημα, το οποίο πραγματοποιείται κάθε 15 ημέρες.

Καθορισμένες Τηλεσυναντήσεις

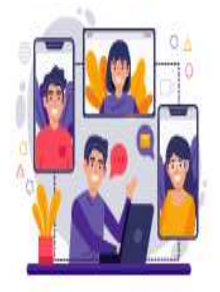

Οι τηλεσυναντήσεις θα πραγματοποιηθούν τις εξής μέρες και ώρες:

Ημερομηνία Ώρα

### **10. Προγραμματισμένες Μαθησιακές Δραστηριότητες**

Σε αυτήν την ενότητα, ο/η εκπαιδευτής/τρια θα πρέπει να αναρτήσει το χρονοδιάγραμμα όλων των προγραμματισμένων δραστηριοτήτων, το οποίο θα παρέχει ενημέρωση σχετικά με τις ημερομηνίες υποχρεωτικών παραδόσεων, βαθμολογούμενων δραστηριοτήτων και εργασιών. Επιπλέον, θα παρέχει οδηγίες εκπόνησης της ενδιάμεσης εργασίας, καθώς και οι προδιαγραφές της εργασίας όπως ορίζονται από τον κανονισμό.

Προγραμματισμένες Μαθησιακές Δραστηριότητες

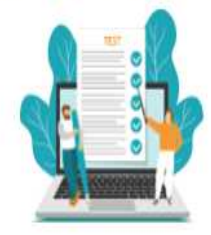

Κάτω από το label

- · Αρχείο με οδηγίες εκπόνησης εργασίας
- · Προδιαγραφές εργασιών
- Πρότυπο εργασιών
- · Οδηγός υποβολής εργασιών στην πλατφόρμα τηλεκπαίδευσης (MOODLE)

### **11. Ενδιάμεση Αξιολόγηση**

Σε αυτήν την ενότητα, ο/η εκπαιδευτής/τρια θα πρέπει να αναρτήσει την ενδιάμεση εργασία αξιολόγησης. Επιπλέον, δίνονται όλες οι απαιτούμενες πληροφορίες που σχετίζονται με την εργασία και αφορούν την καταληκτική ημερομηνία παράδοσης αλλά και την ρουμπρίκα αξιολόγησης βάσει της οποίας και θα αξιολογηθεί η εργασία.

Τα βήματα για να αναρτηθεί η εργασία εξαμήνου είναι τα εξής:

#### **1 ο βήμα**

Γίνεται η επιλογή "Προσθήκη δραστηριότητας ή πόρου"

**+**Προσθήκη δραστηριότητας ή πόρου

#### **2 ο βήμα:**

Γίνεται η επιλογή "Ανάθεση εργασίας".

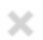

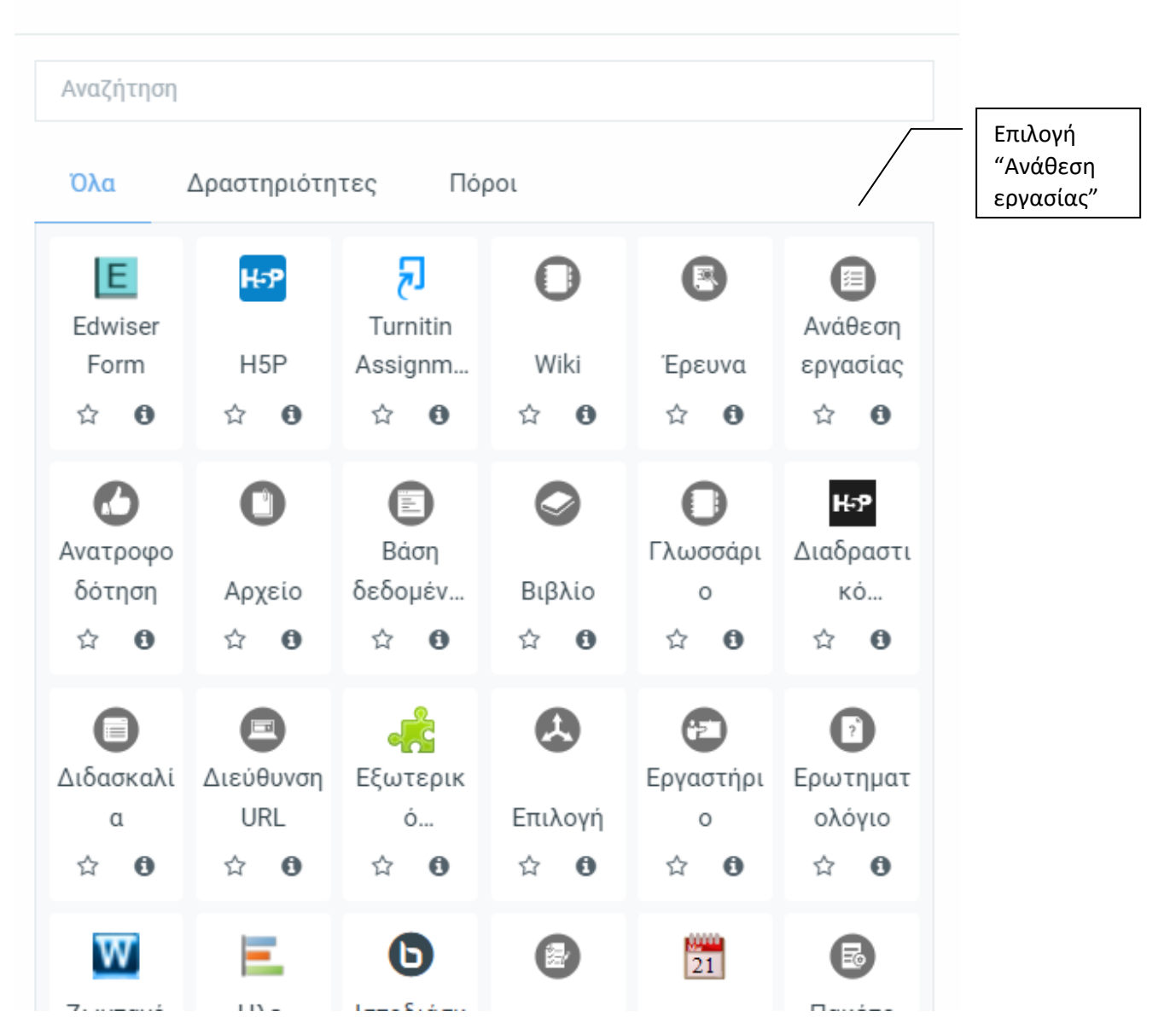

### **3 ο βήμα:**

Εμφανίζεται ένα παράθυρο όπου θα πρέπει στο "Όνομα εργασίας" να δοθεί το όνομα της εργασίας, ενώ στο πλαίσιο της περιγραφής να δοθεί μια μικρή περιγραφή της εργασίας σε περίπτωση που το κρίνει απαραίτητο ο/η εκπαιδευτής/τρια.

# » Προσθήκη Ανάθεση εργασίας σε Ενδιάμεση Αξιολόγηση ·

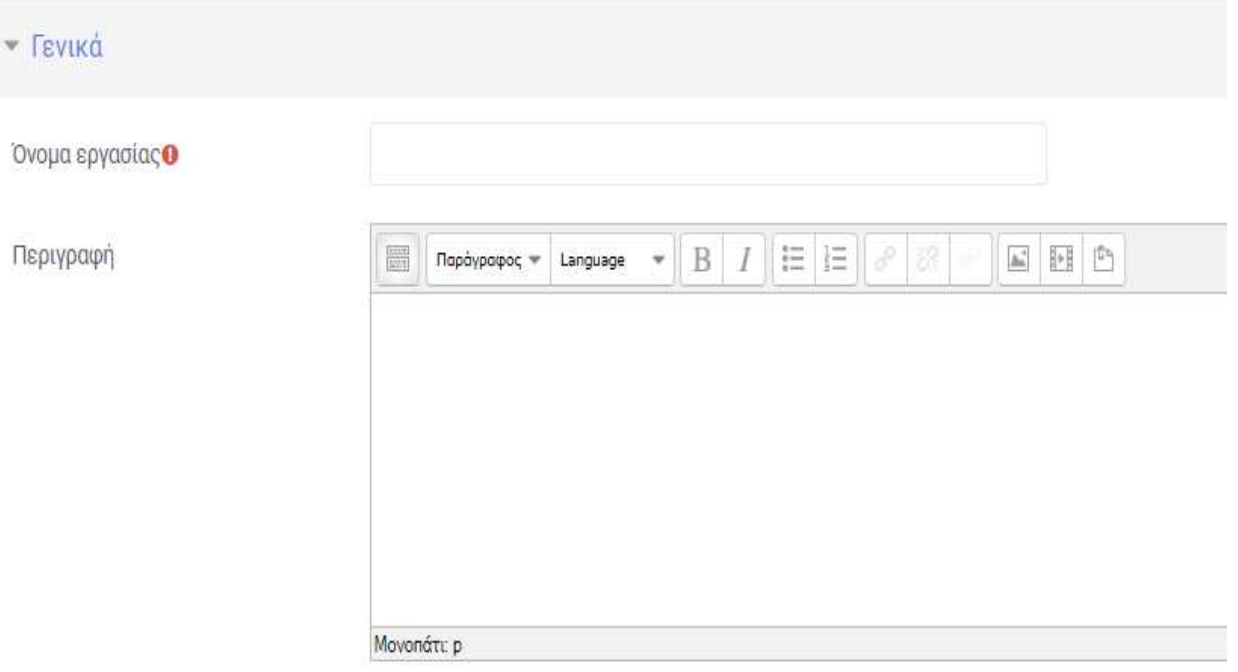

□ Εμφάνιση περιγραφής στην σελίδα του μαθήματος <sup>●</sup>

### **2 ο βήμα:**

Πατώντας πάνω στο βελάκι, ο/η εκπαιδευτής/τρια επιλέγει το αρχείο της εργασίας που επιθυμεί να αναρτήσει.

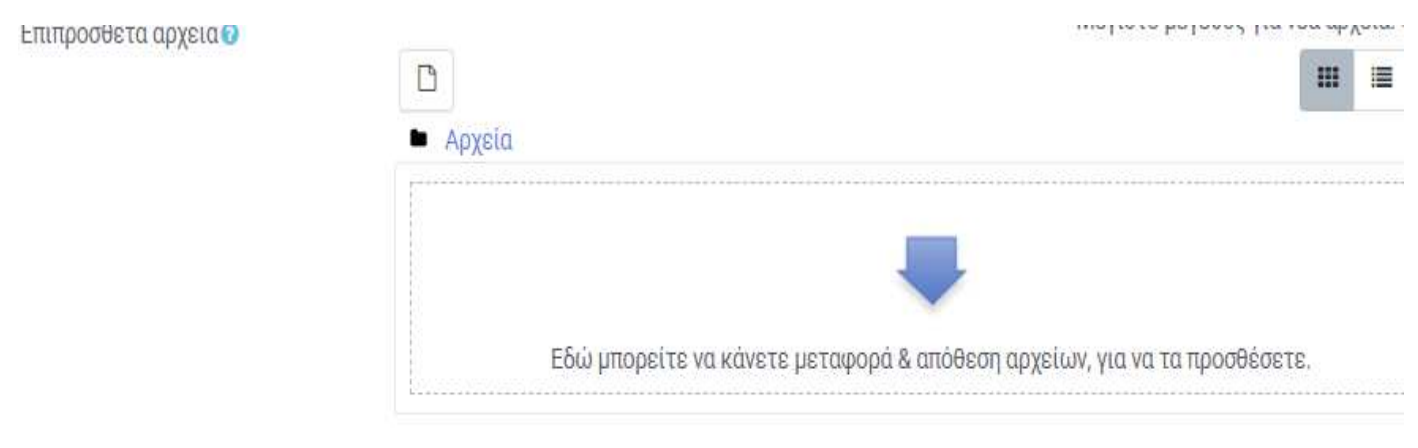

### **3 ο βήμα:**

Σε αυτό το βήμα, ο/η εκπαιδευτής/τρια θα πρέπει να καθορίσει την ημερομηνία κατά την οποία θα γίνει η έναρξη των υποβολών της εργασίας, η καταληκτική ημερομηνία υποβολών, η δυνατότητα εκπρόθεσμης υποβολής, καθώς επίσης και η ενημέρωση του ότι υπάρχει εργασία προς βαθμολόγηση.

### - Διαθεσιμότητα

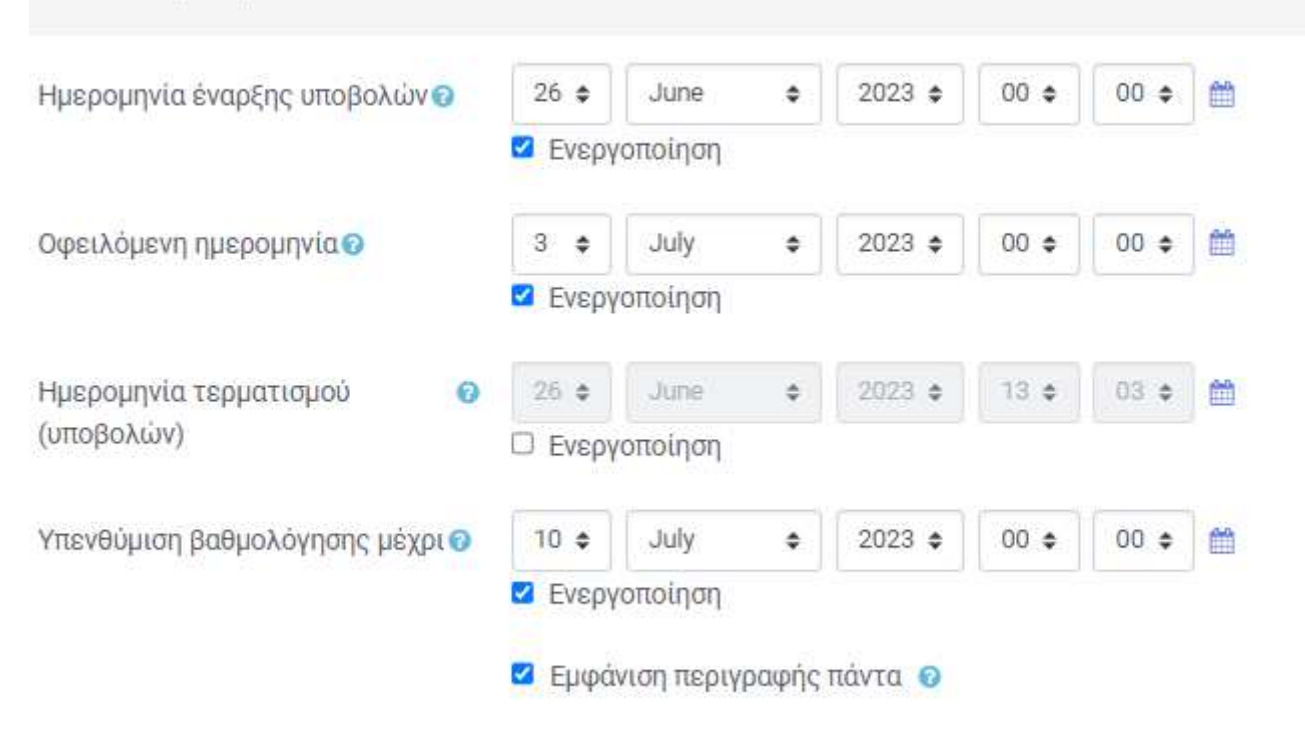

#### **4 ο βήμα**:

Σε αυτό το βήμα, ο/η εκπαιδευτής/τρια θα πρέπει να καθορίσει πόσα αρχεία επιτρέπει να αναρτηθούν από την πλευρά των φοιτητών/τριων, καθώς επίσης και το μέγεθος τους.

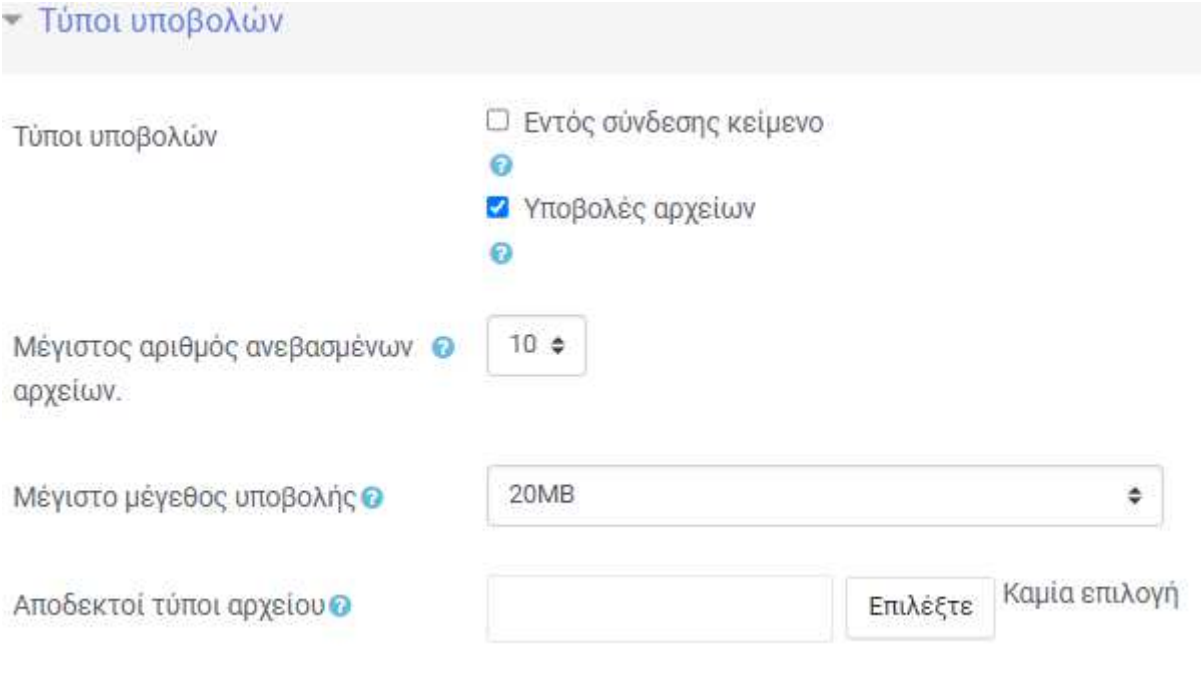

### **5 ο βήμα:**

Τέλος, ο/η εκπαιδευτής/τρια επιλέγει "Αποθήκευση κι επιστροφή στο μάθημα" και πλέον έχει αναρτηθεί η εργασία εξαμήνου και είναι ορατή στους/στις φοιτητές/τριες.

> Αποθήκευση κι επιστροφή στο μάθημα Αποθήκευση και προβολή Άκυρο

### **12. Εβδομαδιαία Μελέτη**

Σε αυτήν την ενότητα, το εκπαιδευτικό υλικό χωρίζεται ανά εβδομάδα συμπεριλαμβανομένων των δραστηριοτήτων αυτοαξιολόγησης και των υποχρεωτικών βαθμολογούμενων δραστηριοτήτων με τον σύνδεσμο παράδοσης τους. Με αυτόν τον τρόπο συστηματοποιείται η μαθησιακή διαδικασία και διευκολύνονται οι φοιτητές/τριες στον ισομερή καταμερισμό του φόρτου εργασίας.

Συγκεκριμένα, διακρίνονται οι εξής ενότητες κάθε εβδομάδα:

- 1. Μια σύντομη περιγραφή της εβδομαδιαίας θεματικής ενότητας,
- 2. Οι μαθησιακοί σκοποί και στόχοι, τα μαθησιακά αποτελέσματα, καθώς επίσης και οι λέξεις- κλειδιά,
- 3. Βοηθός μελέτης,
- 4. Άλλες πηγές και σχετικό υλικό,
- 5. Δραστηριότητες,
- 6. Forum επίλυσης αποριών.

Ας γίνουμε λίγο πιο συγκεκριμένοι:

#### **1. Μια σύντομη περιγραφή της εβδομαδιαίας θεματικής ενότητας**

Ο/Η εκπαιδευτής/τρια δίνει μια σύντομη περιγραφή της εβδομαδιαίας θεματικής ενότητας που θα ακολουθήσει.

**2. Οι μαθησιακοί σκοποί και στόχοι, τα μαθησιακά αποτελέσματα, καθώς επίσης και οι λέξεις- κλειδιά.** 

Σε αυτήν ενότητα, παρέχονται από τον/την εκπαιδευτή/τρια οι μαθησιακοί σκοποί και στόχοι της ενότητας, τα μαθησιακά αποτελέσματα, καθώς επίσης και οι λέξεις-κλειδιά.

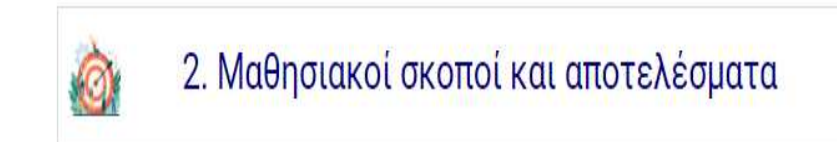

### **3. Βοηθός μελέτης**

Σε αυτήν την ενότητα, ο/η εκπαιδευτής/τρια αναρτά τις σημειώσεις του μαθήματος, καθώς επίσης και την υποχρεωτική βιβλιογραφία. Οι σημειώσεις του μαθήματος μπορεί να είναι είτε ένα αρχείο όπου θα πρέπει να ακολουθηθούν τα βήματα που περιέγραφαν την ανάρτηση ενός αρχείου (στην ενότητα ανάρτηση του Οδηγού Σπουδών), είτε να είναι ένα βίντεο όπου θα πρέπει να ακολουθηθούν τα βήματα που περιέγραφαν την ανάρτηση ενός βίντεο (στην ενότητα Μαγνητοσκοπημένες Τηλεσυναντήσεις).

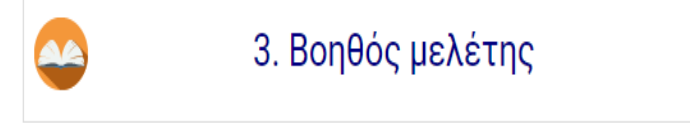

Αρχεία σχετικά με το μάθημα για να βοηθηθεί η μελέτη: διαφάνειες, σημειώσεις καθηγητή ή άρθρα, κλπ

### **4. Άλλες πηγές και σχετικό υλικό**

Σε αυτήν την ενότητα παρέχεται επιπλέον υλικό (άρθρα, βίντεο, υπερσύνδεσμοι) που θα βοηθήσει τους/τις φοιτητές/τριες στην περαιτέρω κατανόηση των εννοιών της ενότητας, καθώς επίσης προτείνεται και επιπλέον βιβλιογραφία.

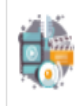

# 4. Άλλες πηγές και σχετικό υλικό

Άλλες πηγές και σχετικό πολυμεσικό υλικό: προσπαθήστε να συμπεριλάβετε μικρή περιγραφή του περιεχομένου και του στόχου ενασχόλησης με αυτό.

### **5. Δραστηριότητες**

Σε αυτήν την ενότητα περιέχονται τόσο οι διαδραστικές δραστηριότητες, όσο και οι ασκήσεις αυτοαξιολόγησης. Ο/Η εκπαιδευτής/τρια μπορεί να τις αναρτήσει ακολουθώντας τα βήματα όπως έχουν περιγραφεί στις ενότητες Ανάρτηση Εργασία Εξαμήνου και Ανάρτηση Αρχείου.

### **6. Forum επίλυσης αποριών**

Μέσω του forum επίλυσης αποριών, ο/η εκπαιδευτής/τρια μπορεί να δεχτεί ερωτήματα από τους/τις φοιτητές/τριες και να προχωρήσει στην επίλυση τους, ενώ παράλληλα η όλη συζήτηση θα είναι ορατή και στους/στις υπόλοιπους/ες φοιτητές/τριες βοηθώντας με αυτόν τον τρόπο την εκπαιδευτική διαδικασία.

Επιπλέον, ο/η εκπαιδευτής/τρια μπορεί να αξιοποιήσει το forum προκειμένου να ενημερώσει τους/τις φοιτητές/τριες σχετικά με την ανάρτηση νέου υλικού ή να υπενθυμίσει μια προγραμματισμένη τηλεσυνάντηση ή την καταληκτική ημερομηνία υποβολής κάποιας εργασίας.

### Βήματα για την διατύπωση ενός ερωτήματος στο forum

Επιλέγετε τον σύνδεσμο "Αλληλοδιδακτική Μέθοδος- Φόρουμ επίλυσης αποριών"

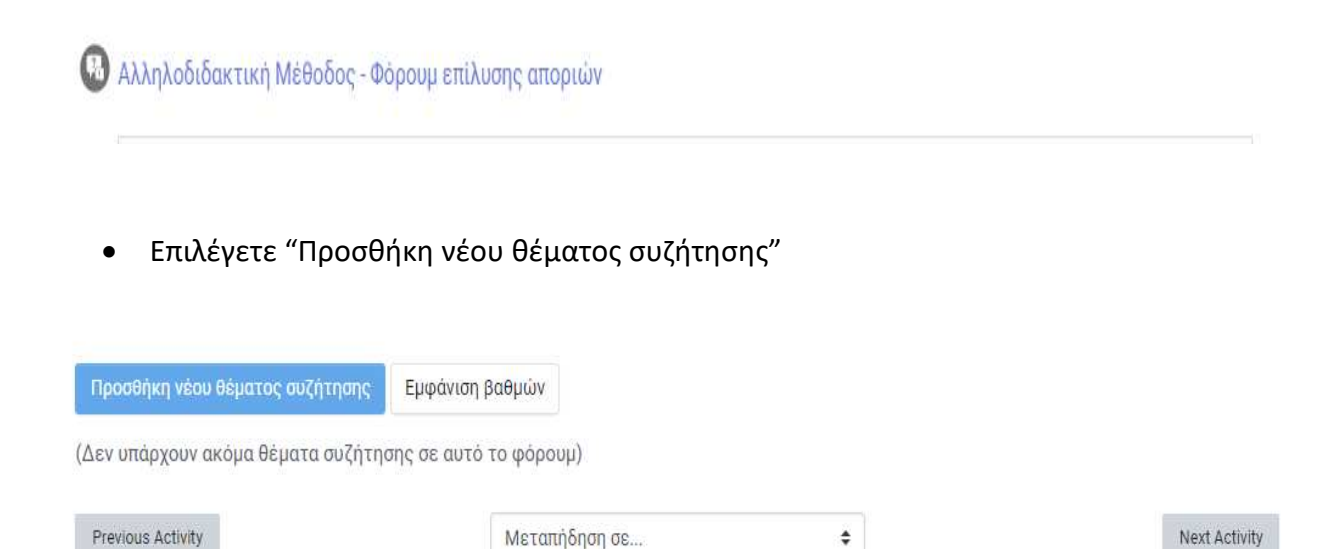

 Επιλέγοντας προσθήκη νέου θέματος συζήτησης, θα πρέπει να αναφέρετε στο θέμα το θέμα της συζήτησης και μετέπειτα στο μήνυμα να γράψετε αναλυτικά το μήνυμα σας. Αφού συμπληρώσετε τα θέμα και το μήνυμα επιλέγετε την ανάρτηση στο φόρουμ προκειμένου να ενημερωθούν και οι υπόλοιποι/ες για το θέμα και το μήνυμα της συζήτησης που ξεκινήσατε.

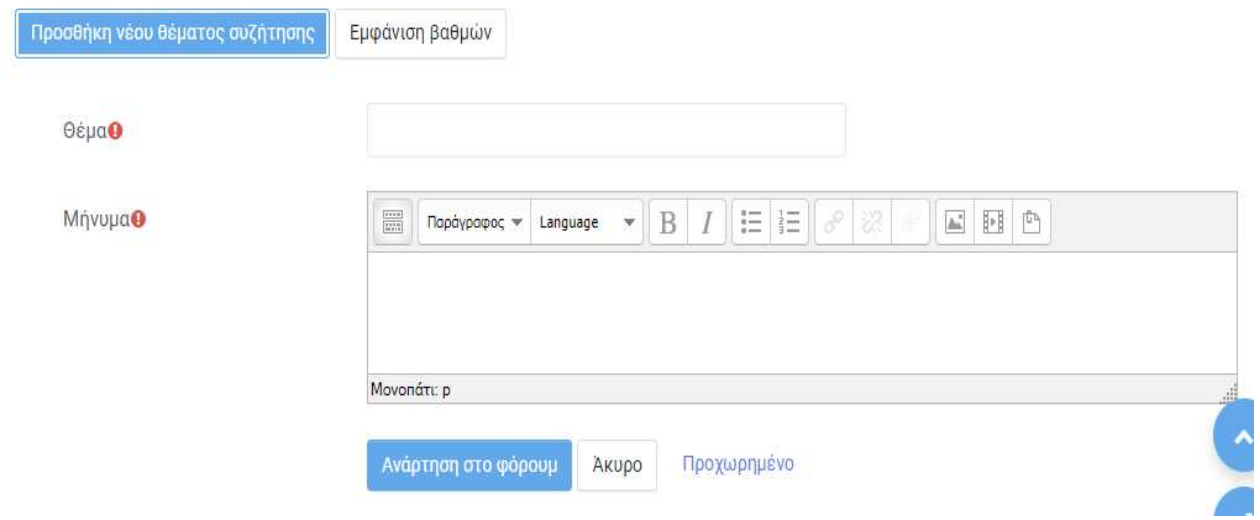

# **Περίοδος Διακοπών**

Ενημερώνεστε σχετικά με την περίοδο κατά την οποία δεν υπάρχει ανάρτηση νέου υλικού λόγω διακοπών (είτε Χριστουγέννων στο χειμερινό εξάμηνο, είτε Πάσχα στο εαρινό εξάμηνο).

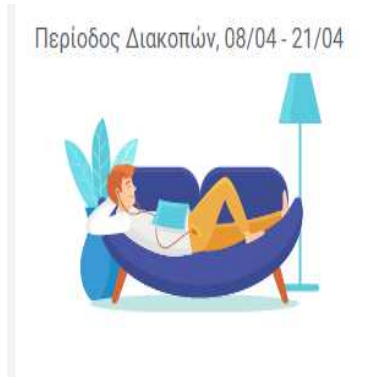

## **13. Επαναληπτική Εβδομάδα**

Η 13<sup>η</sup> εβδομάδα αποτελεί εβδομάδα επανάληψης όπου γίνεται η κατάλληλη προετοιμασία για τις τελικές εξετάσεις μέσω επανάληψης των κύριων σημείων αλλά και ανάρτησης ασκήσεων προσομοίωσης. Ο/Η εκπαιδευτής/τρια καλείται να αναρτήσει το εκπαιδευτικό υλικό που θεωρεί ότι θα φανεί χρήσιμο στην επαναληπτική διαδικασία του μαθήματος.

### **14. Εξετάσεις**

Σε αυτήν την ενότητα παρέχεται ενημέρωση σχετικά με την χρονική διάρκεια της εξεταστικής περιόδου, την τηλεφωνική γραμμή υποστήριξης, καθώς επίσης και το email της τεχνικής υποστήριξης των εξετάσεων. Σε περίπτωση που ο/η εκπαιδευτής/τρια είναι επιτηρητής/τρια του μαθήματος, σε αυτήν την ενότητα θα βρει τον σύνδεσμο που θα πρέπει να ακολουθήσει προκειμένου να κάνει την προβλεπόμενη επιτήρηση.

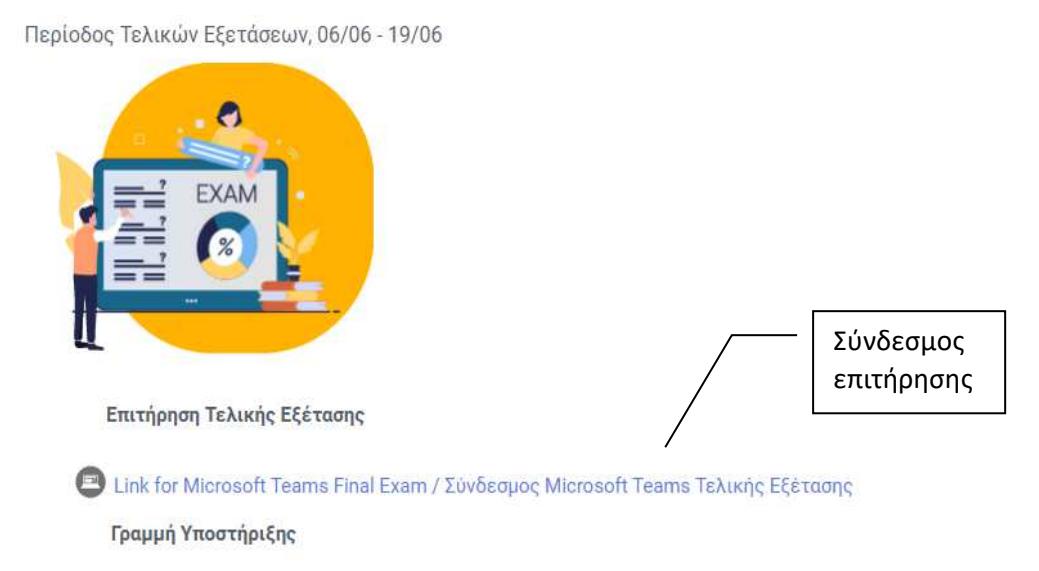

### **15. Ανάκτηση Γραπτών**

Μετά το πέρας των εξετάσεων, ο/η εκπαιδευτής/τρια έχει την δυνατότητα να "κατεβάσει" τα γραπτά προκειμένου να τα αξιολογήσει και να αναρτήσει την βαθμολογία τους. Τα βήματα που ακολουθούνται είναι τα εξής:

### **1 ο βήμα:**

Επιλέγει ο εκπαιδευτής το αρχείο "Final Exam"

```
Θέματα Εξέτασης - Exam Topics 2 936.5KB PDF document
Final Exam
```
### **2 ο βήμα:**

Στο παράθυρο που ακολουθεί, ο/η εκπαιδευτής/τρια πληροφορείται σχετικά με τον αριθμό των εγγεγραμμένων στο μάθημα, καθώς επίσης και με τον αριθμό που τελικά συμμετείχε στην εξέταση.

# Περίληψη βαθμολογίας

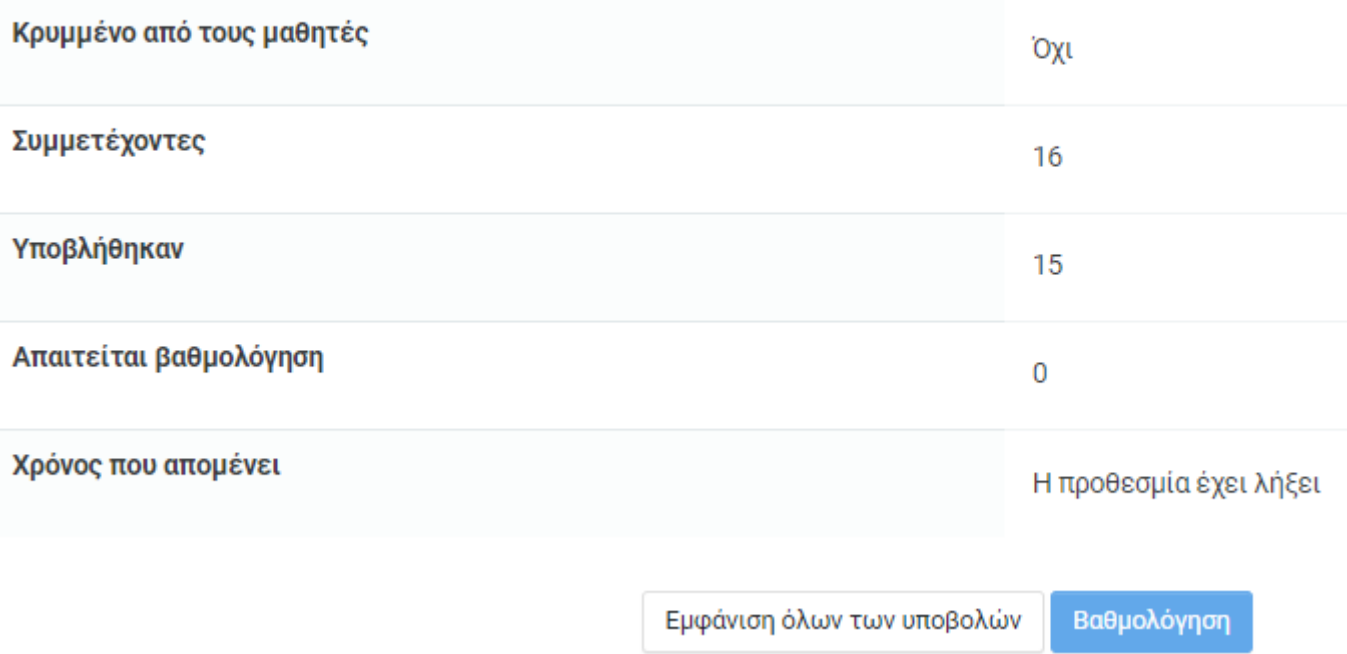

#### **3 ο βήμα:**

Παρέχεται η δυνατότητα στον/στην εκπαιδευτή/τρια, είτε να προχωρήσει απ' ευθείας στην βαθμολόγηση των γραπτών επιλέγοντας "Βαθμολόγηση", είτε να πατήσει "Εμφάνιση όλων των υποβολών" προκειμένου να επιλέξει στην Ενέργεια βαθμολόγησης "Λήψη όλων των υποβολών" και να "κατεβάσει" και αποθηκεύσει όλα τα γραπτά στον τοπικό υπολογιστή του/της.

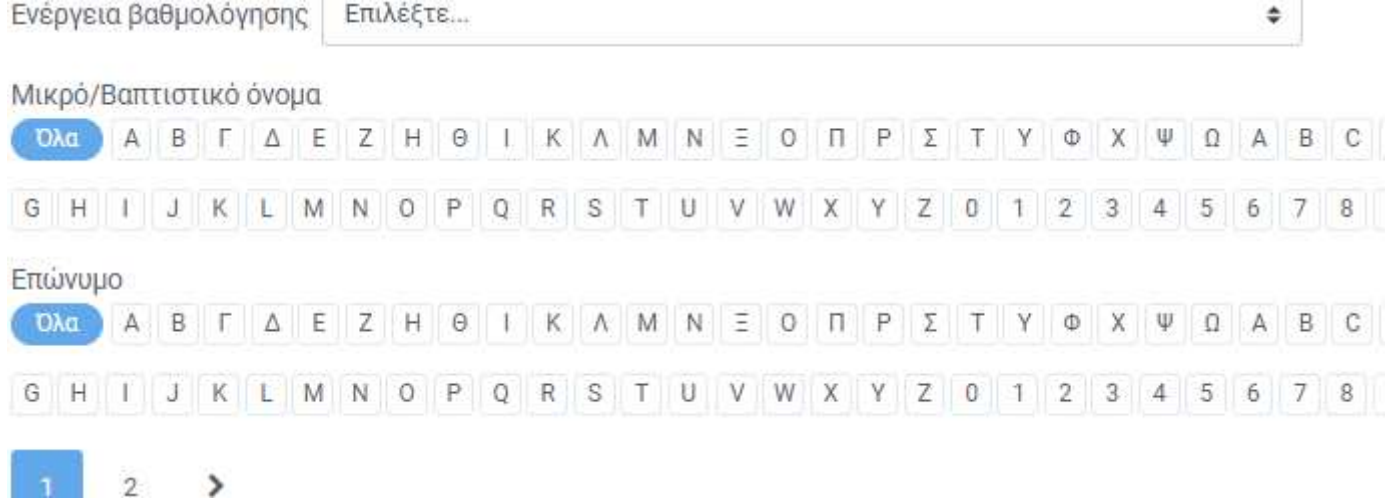

# **16. Αλλαγή ρόλου**

Υπάρχει μια επιλογή στην πλατφόρμα του μαθήματος πάνω δεξιά, όπου δίνει την επιλογή στον/στην εκπαιδευτή/τρια να κάνει αλλαγή ρόλου προκειμένου να δει πως παρουσιάζεται η σελίδα του μαθήματος είτε στον/στην φοιτητή/τρια, είτε σε κάποιον/α επισκέπτη/τρια.

Τα βήματα που ακολουθούνται είναι τα εξής:

### **1 ο βήμα:**

Ο/Η εκπαιδευτής/τρια πηγαίνει πάνω δεξιά και επιλέγει δίπλα από το όνομα του ένα κυκλάκι. Έπειτα, επιλέγει το "Μετάβαση σε ρόλο…"

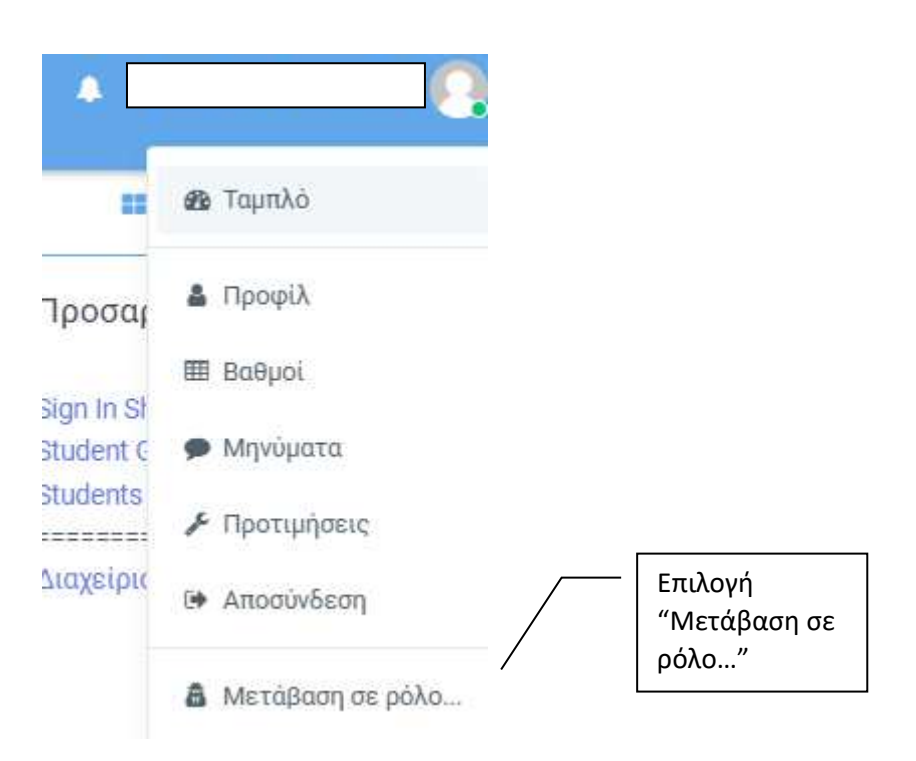

### **2 ο βήμα**:

Εμφανίζεται ένα παράθυρο, όπου καλείται ο/η εκπαιδευτής/τρια να επιλέξει τον ρόλο που επιθυμεί, έτσι ώστε να αντιληφθεί πως εμφανίζεται η σελίδα του μαθήματος από την δική του/της σκοπιά.

# Μετάβαση σε ρόλο...

Επιλέξτε ένα ρόλο για να πάρετε μια ιδέα για το πώς κάποιος με αυτόν τον ρόλο θα δει αυτό το μάθημα.

Παρακαλούμε, λάβετε υπόψη ότι αυτή η προβολή ενδέχεται να μην είναι τέλεια. (Δείτε λεπτομέρειες και εναλλακτικές).

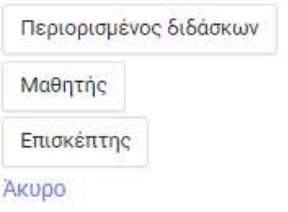

### **17. Συντομεύσεις**

Σε όλη τη διάρκεια της περιήγησης στο περιβάλλον του moodle, ο/η εκπαιδευτής/τρια έχει την δυνατότητα να χρησιμοποιήσει τις συντομεύσεις που παρουσιάζονται αριστερά και πατώντας όποια ενότητα επιθυμεί, να μεταβεί απ' ευθείας σε εκείνη.

#### **Συντομεύσεις**

Στα αριστερά υπάρχουν οι επιλογές:

- Course Content
- My Courses
- Course Navigation
- Site Navigation

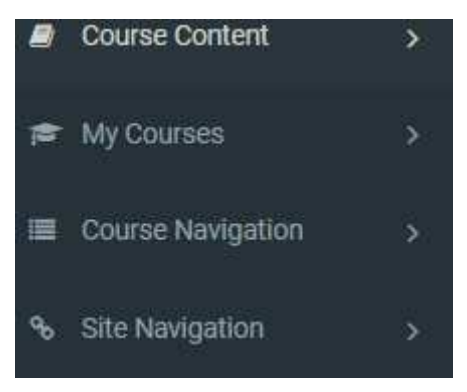

#### 17.1. **Course Content**

H επιλογή Course Content περιλαμβάνει τα μενού:

1. Γενικά

- 2. DLU-Instructor and Course
- 3. Ανακοινώσεις
- 4. Σκοπός και Στόχοι του Μαθήματος
- 5. Μαθησιακά Αποτελέσματα
- 6. Βιβλιογραφία
- 7. Καθορισμένες Τηλεσυναντήσεις

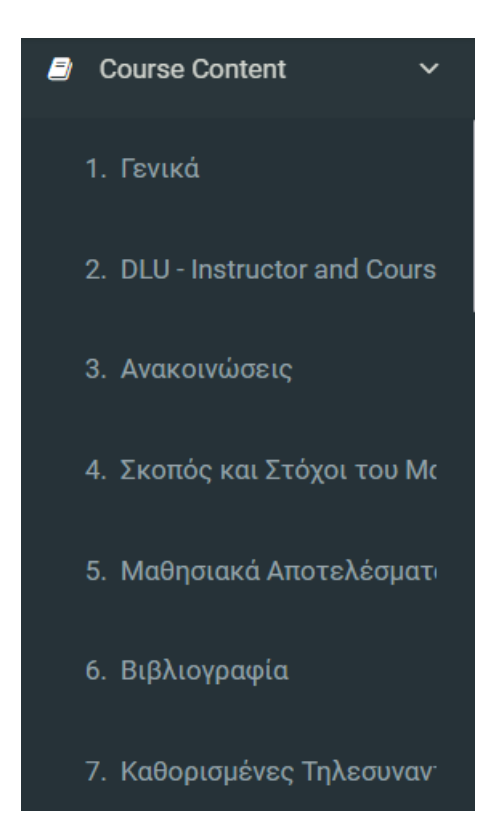

#### 17.2. **My Course**

Από την επιλογή My Course έχουμε τα ακόλουθα μενού:

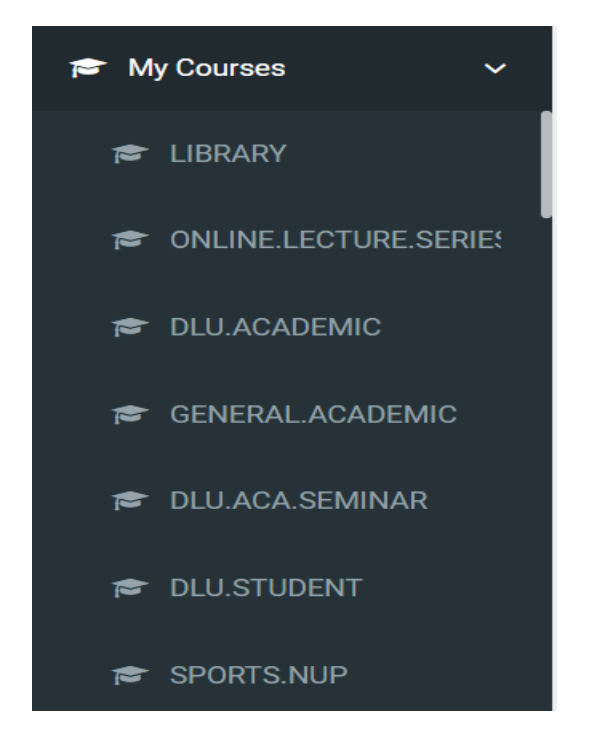

#### 17.3. **Site Navigation**

Και τέλος από το μενού:

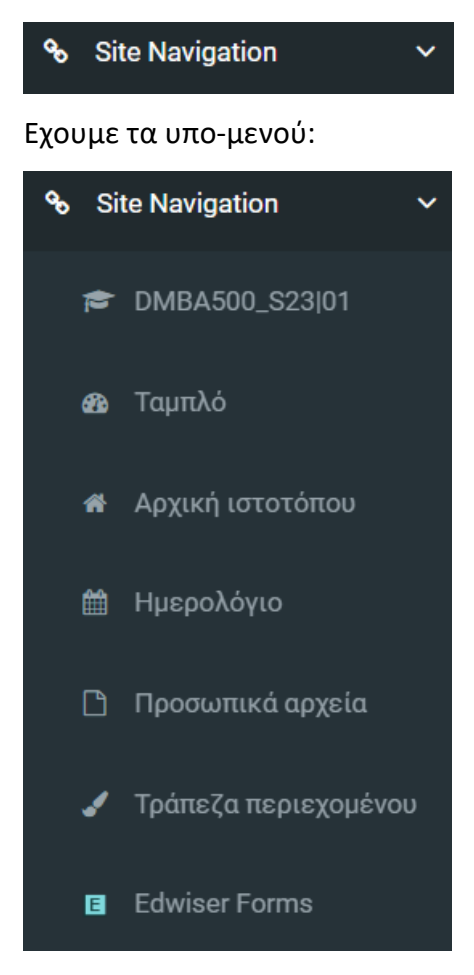

#### Για το μενού:

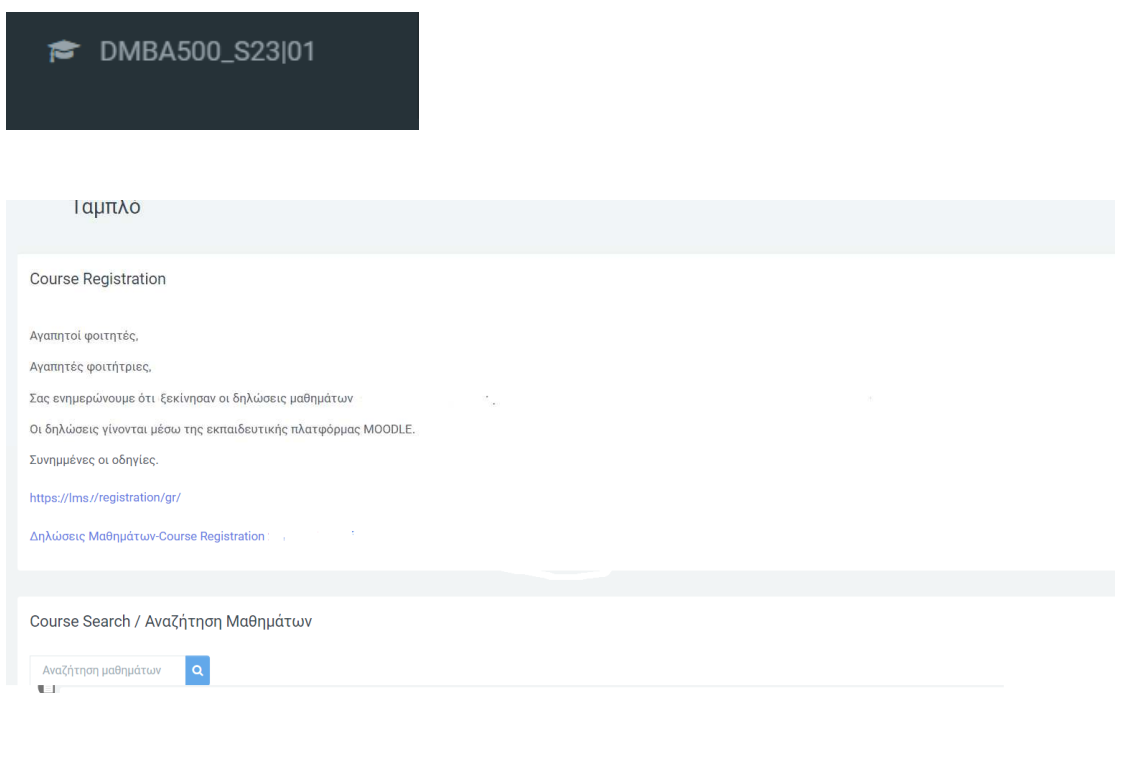

#### **\*** Αρχική ιστοτόπου

Ανακοινώσεις ιστοτόπου

**簡** Ημερολόγιο

#### Ημερολόγιο

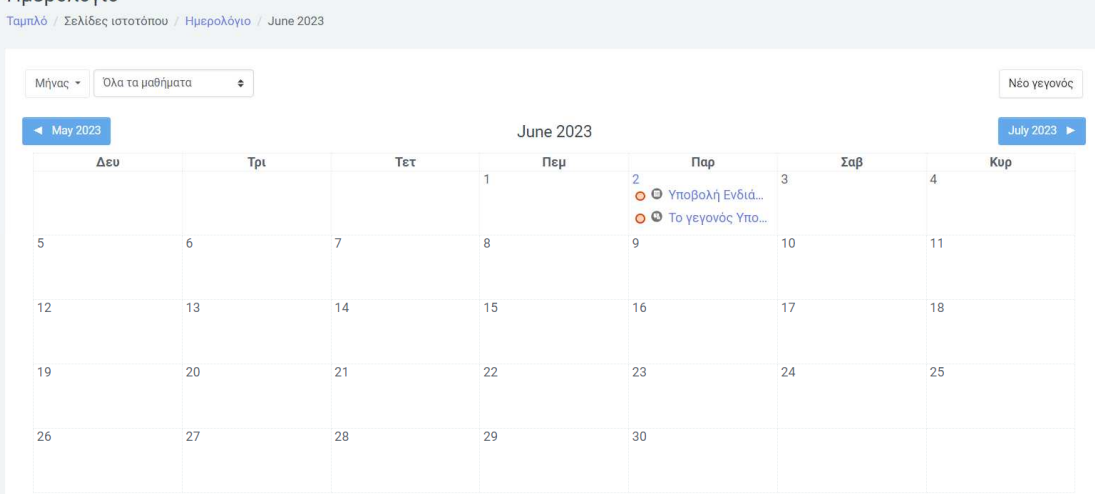

#### **η** Προσωπικά αρχεία

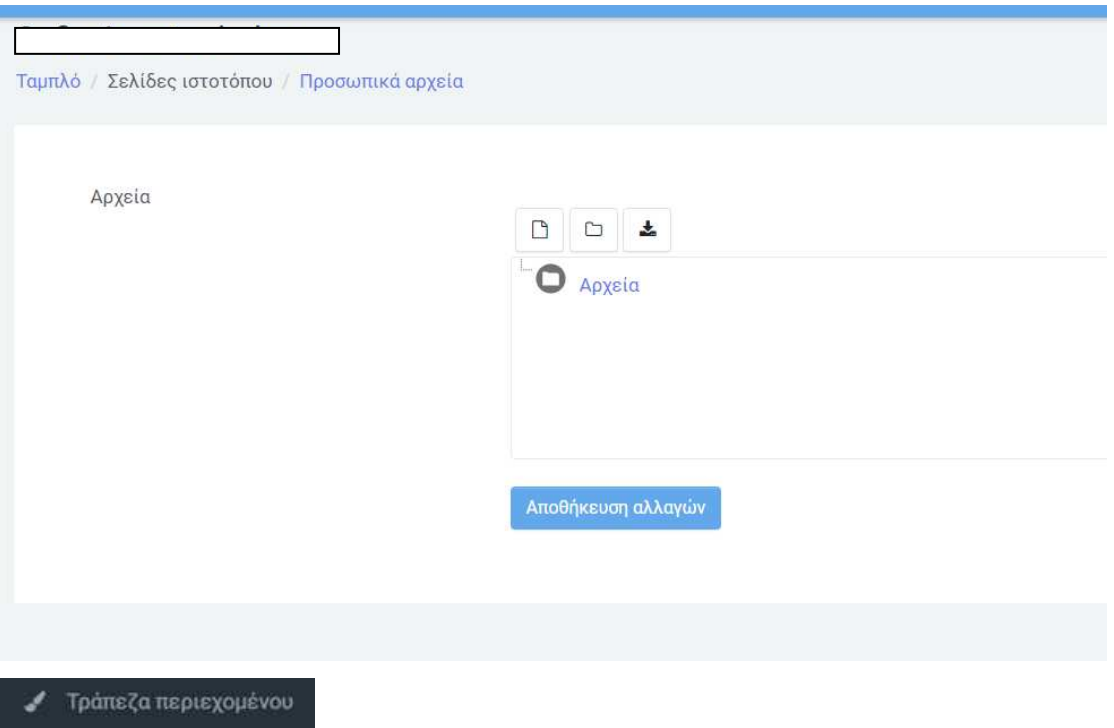